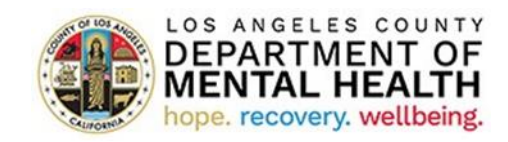

## **Early & Periodic Screening, Diagnostic & Treatment (EPSDT)**

**Child & Adolescent Needs & Strengths (CANS) Assessment**

**Pediatric Symptom Checklist (PSC) Assessment**

### **User Manual**

**Version 2024.2**

**June 6, 2024**

## **I. Access the Application**

To access the EPSDT Portal Application, copy and paste the URL into your web browser. The Recommended browsers are Google Chrome and Microsoft Edge

Provider Application Portal Link:<https://lacdmhpp.powerappsportals.us/>

**Click on Azure AD to sign in to the EPSDT Portal Application**

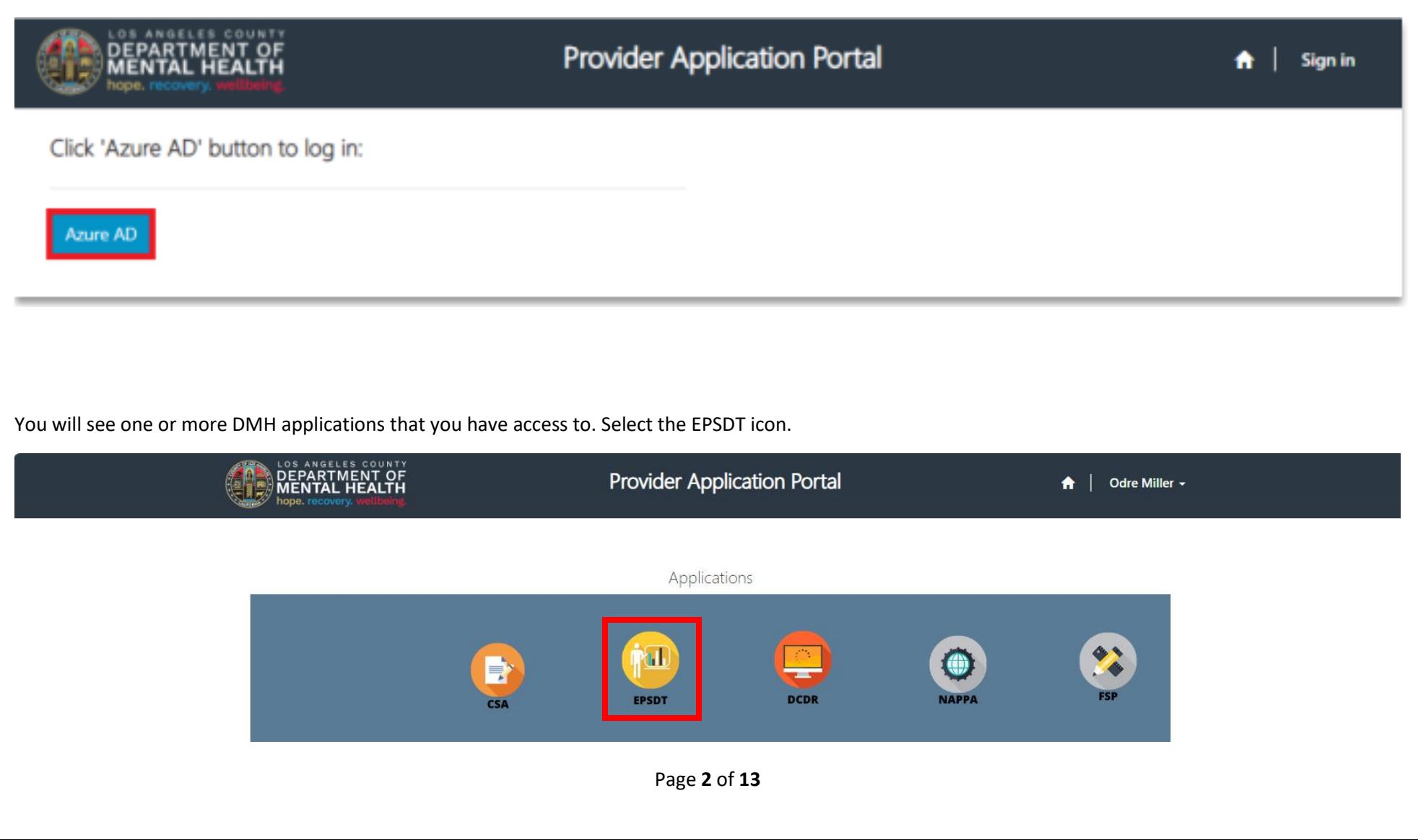

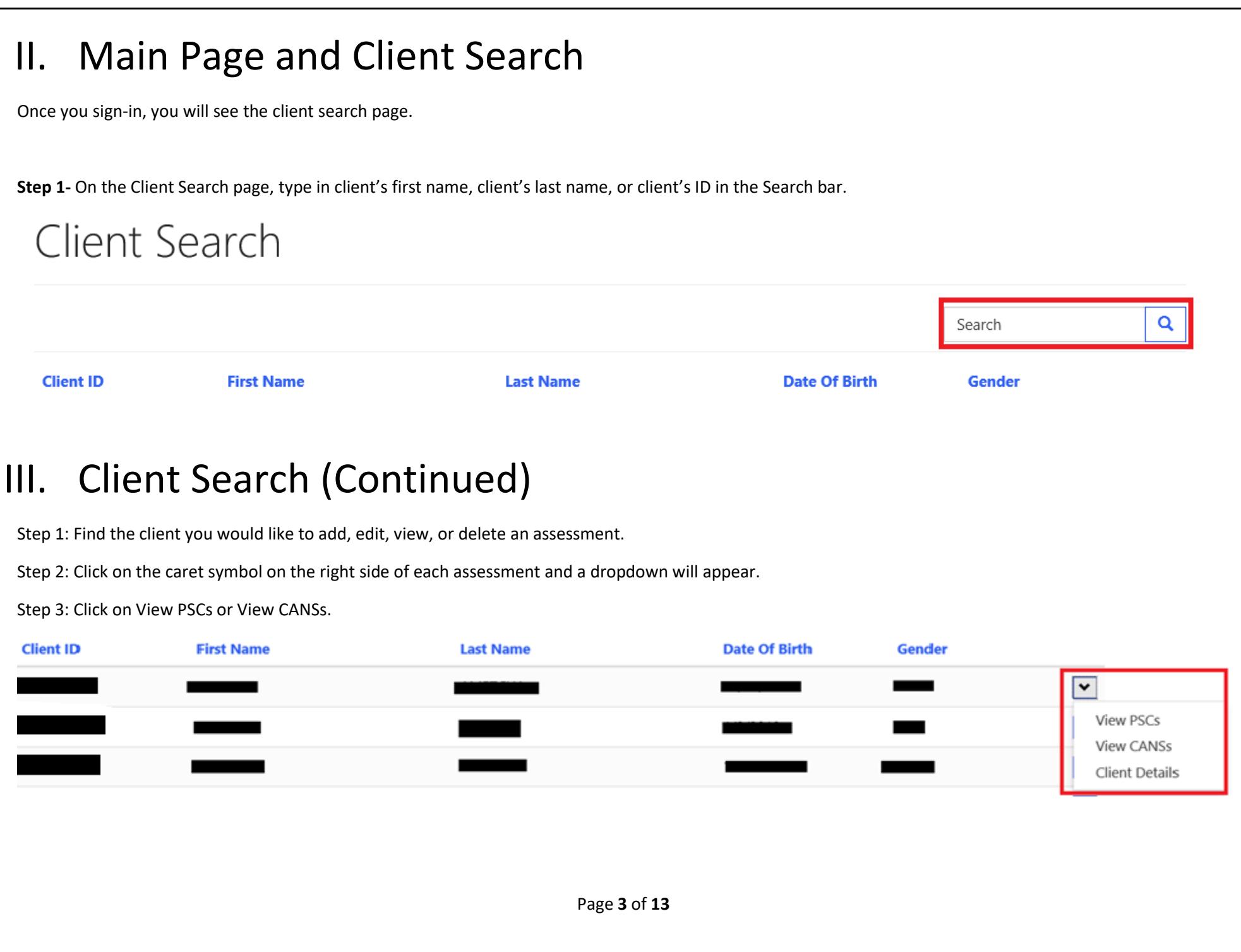

# IV. Pediatric Symptom Checklist (PSC)

Refer to page 4 on instructions on how to search for a client whose PSC assessment you would like to view, edit, delete, or add a new one.

**To view, edit, or delete existing assessment**, click on the caret symbol on the right of each assessment and click View, Edit, or Delete. To easily find your desired assessment you may sort by a specific category by clicking on the title header (ex. Click on Assessment Date for the dates to be ordered in descending order).

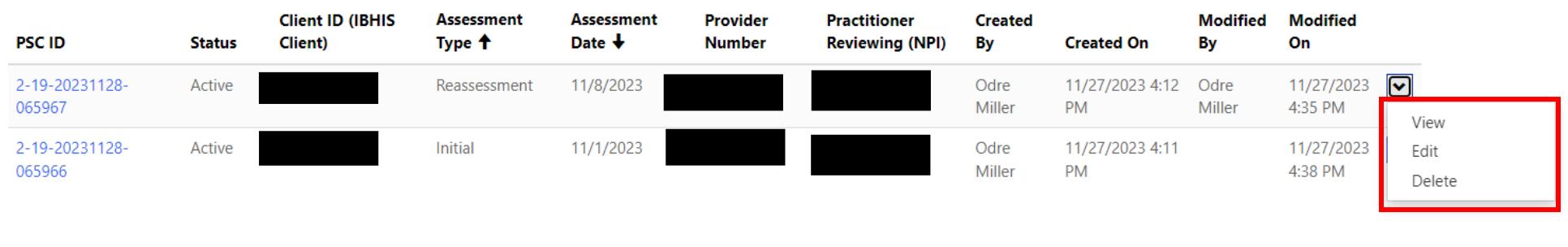

**Add PSC** 

**Add CANS** 

**To create a new assessment**, click on Add PSC on the top right.

```
Pediatric Symptoms Checklist
```
Add New PSC Assessment:

Click on "Add PSC" on the top right. A pop-up window called Add PSC will appear. The red asterisks (\*) indicates required fields. Fill in all the required fields under the Administrative Information and Pediatric Symptom Checklist sections. Scroll-down and press **Submit** to save all your work.

## Administrative Information

#### **IBHIS Client ID PSC ID Assessment Type \* Assessment Date \***  $\equiv$  $\overline{\mathbf{v}}$ **Practitioner Reviewing (NPI)\* Provider Number\***  $\overline{Q}$ Q Caregiver declined to respond Caregiver did not respond to all required questions **Respondent Name\* Respondent Relationship\***

 $\boldsymbol{\mathrm{v}}$ 

## Add PSC Administrative Close Assessment:

Click on "Add PSC" on the top right. A pop-up window called Add PSC will appear. Select Administrative Close from the Assessment Type drop-down. The red asterisks (\*) indicates required fields. Fill in all the required fields under the Administrative Information and Pediatric Symptom Checklist sections. Scroll-down and press **Submit** to save all your work.

Add PSC

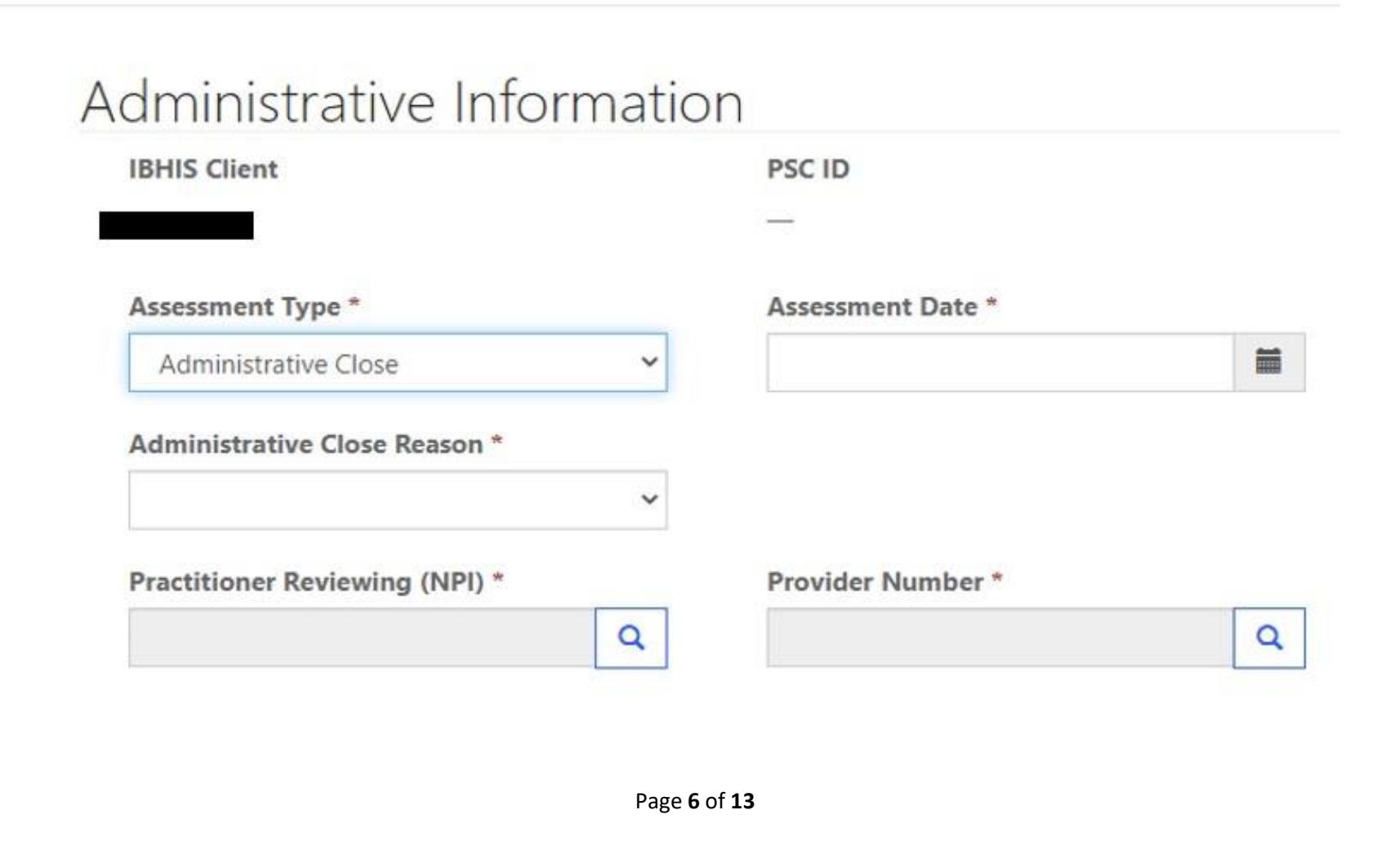

## Edit PSC:

Click "Edit", a pop-up window called Edit will appear, make necessary edits, scroll down and press "**Submit"** to save changes.

### $\mathbf{Z}$  Edit

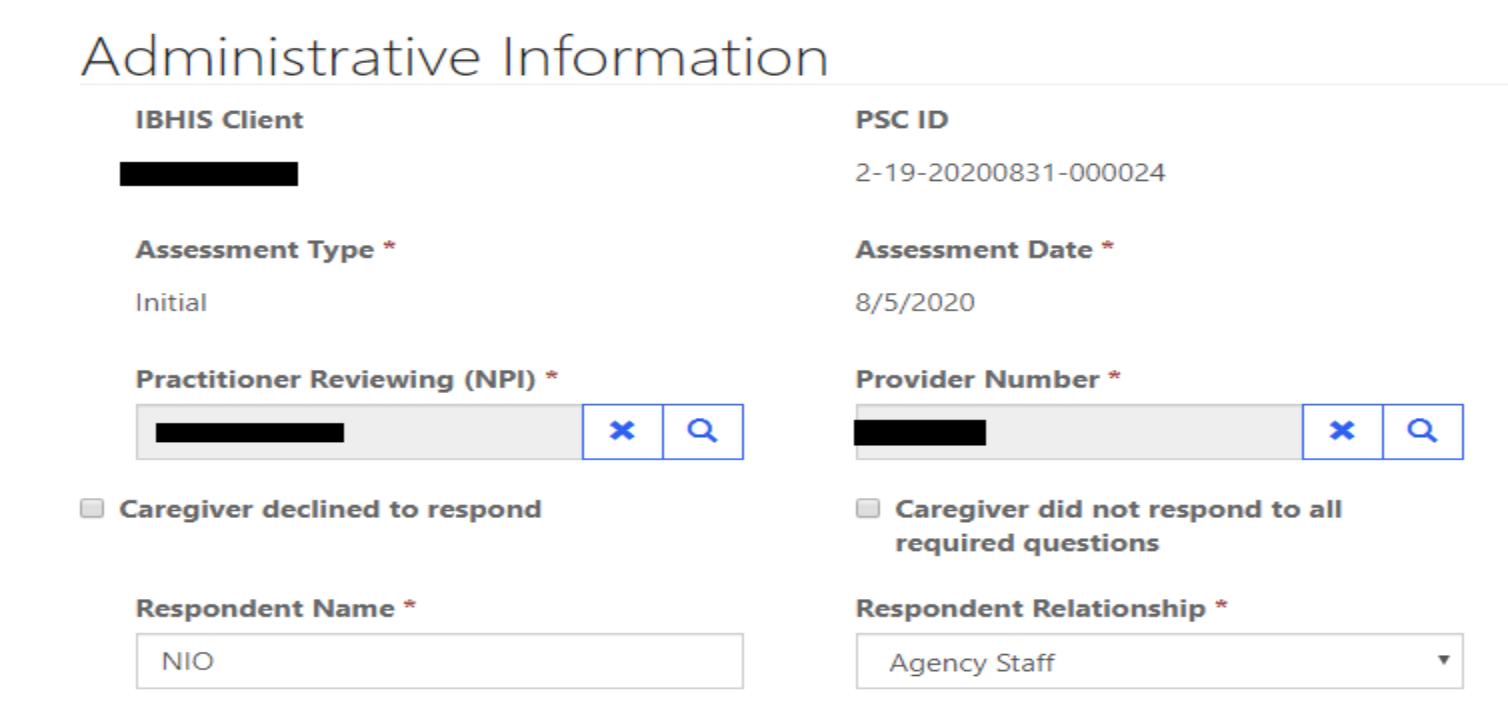

### Pediatric Symptom Checklist

## Delete/Deactivate PSC Assessment:

Click on "Delete", a pop-up window called Deactivate will appear. Click the "Delete" button to confirm deletion/deactivation or click "Cancel" to cancel the deletion/deactivation.

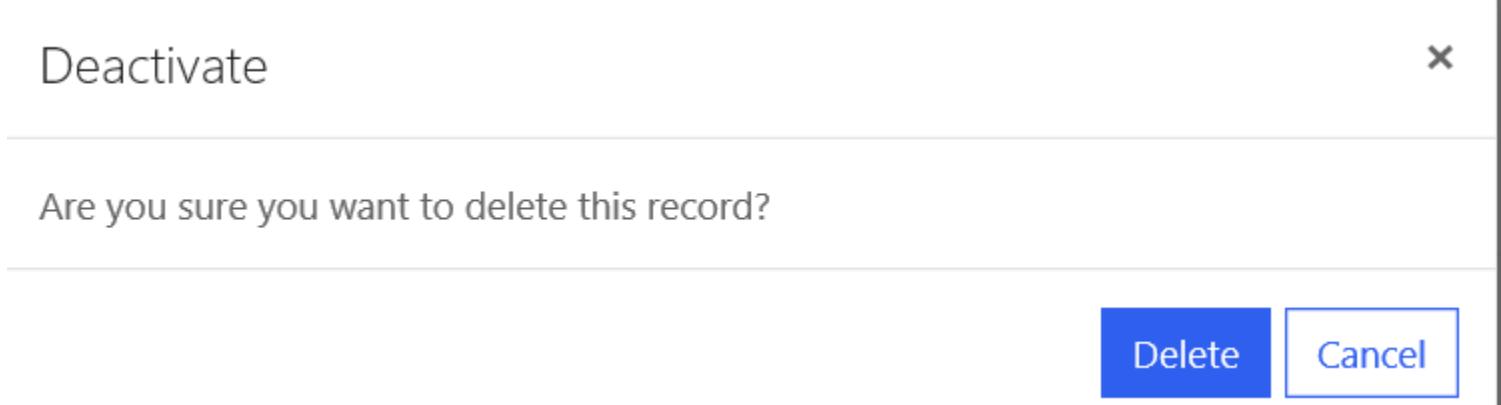

## V. Child and Adolescent Needs and Strength (CANS)

Refer to page 4 on instructions on how to search for a client whose CANS assessment you would like to view, edit, delete, or add a new one.

**To view, edit, or delete existing assessment**, click on the caret symbol on the right of each assessment and click Edit, Delete, or View. To easily find your desired assessment you may sort by a specific category by clicking on the title header (ex. Click on Assessment Date for the dates to be ordered in descending order).

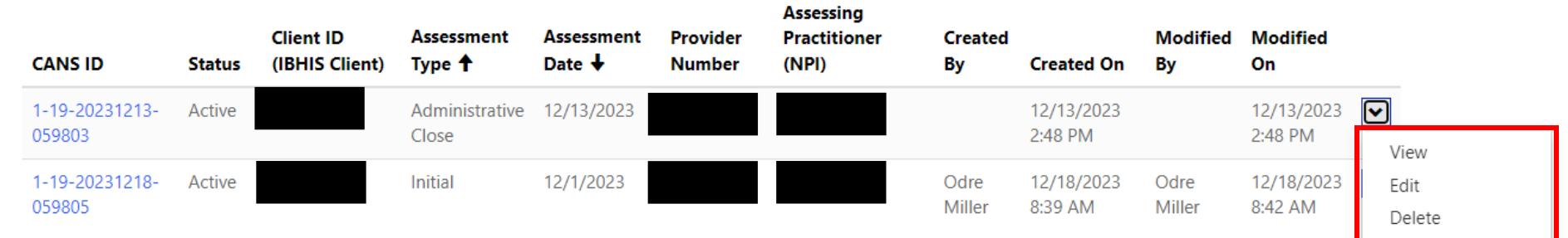

**To create a new assessment**, click on Add CANS on the top right.

# Child and Adolescent Needs and Strengths

**Add CANS Add PSC** 

## Create New CANS Assessment:

Click on "**Add CANS**" on the top right. A pop-up window called Add CANS will appear. The red asterisks (\*) indicates required fields. Fill in all the required fields under the "Administrative Information" and "Child and Adolescent Needs and Strengths" sections. Scroll-down and press "**Submit"** to save all your work.

Add CANS

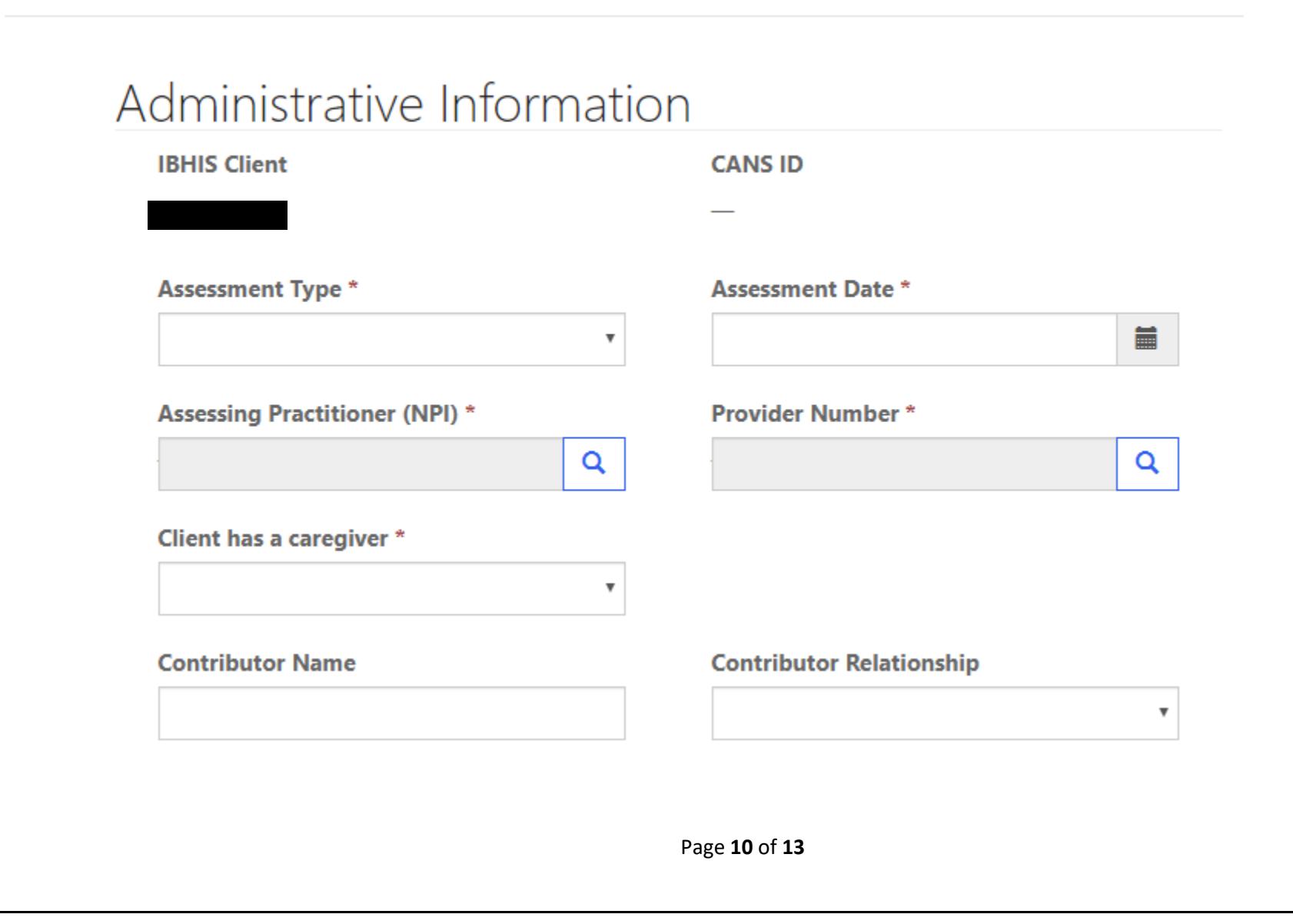

## Add CANS Administrative Close Assessment:

Click on "Add CANS" on the top right. A pop-up window called Add CANS will appear. Select Administrative Close from the Assessment Type dropdown. The red asterisks (\*) indicates required fields. Fill in all the required fields under the Administrative Information and Child and Adolescent Needs and Strengths sections. Scroll-down and press **Submit** to save all your work.

### Add CANS

.

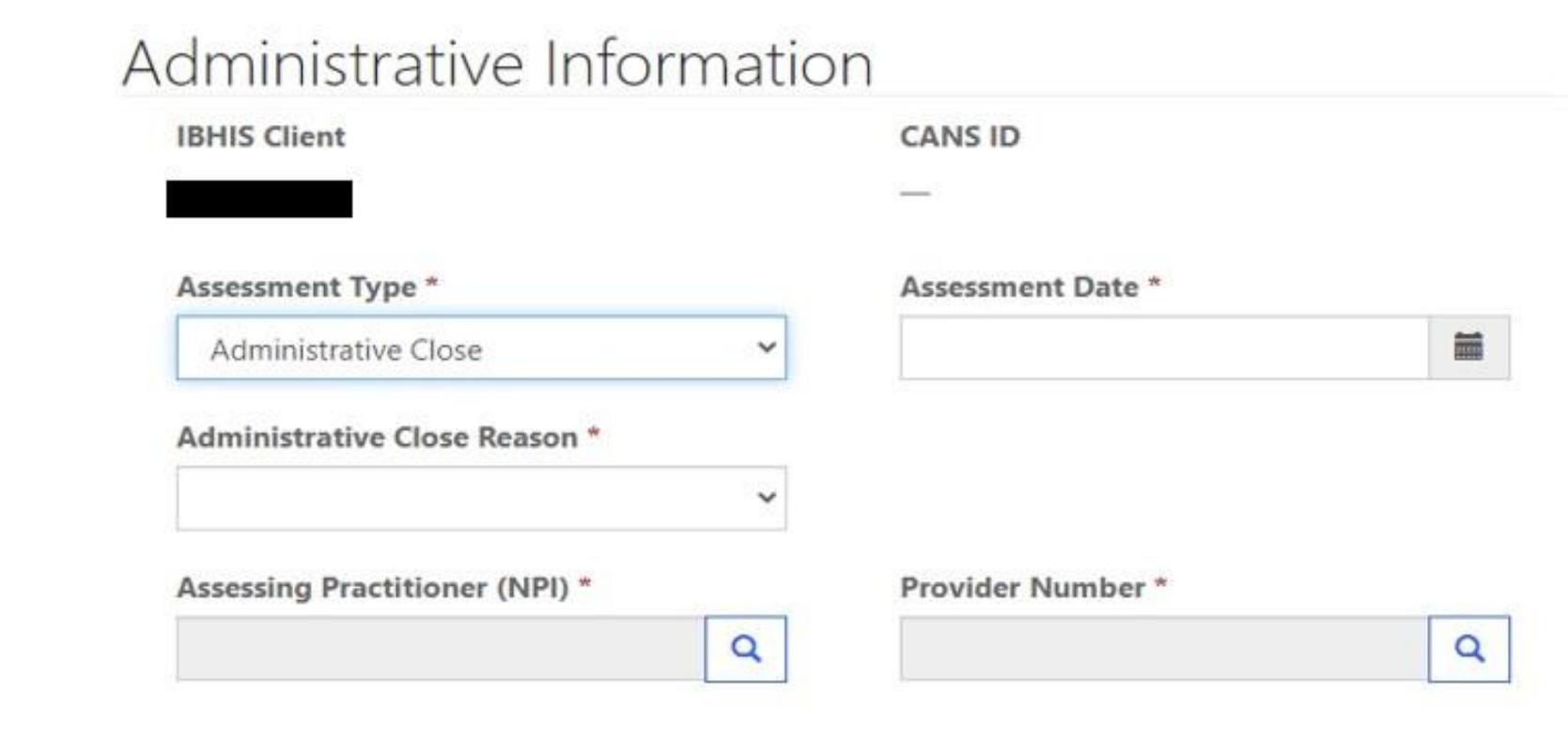

## Edit CANS:

Click "Edit", a pop-up window called Edit will appear, make necessary edits, scroll down and press "**Submit"** to save changes.

 $\mathbf G$  Edit

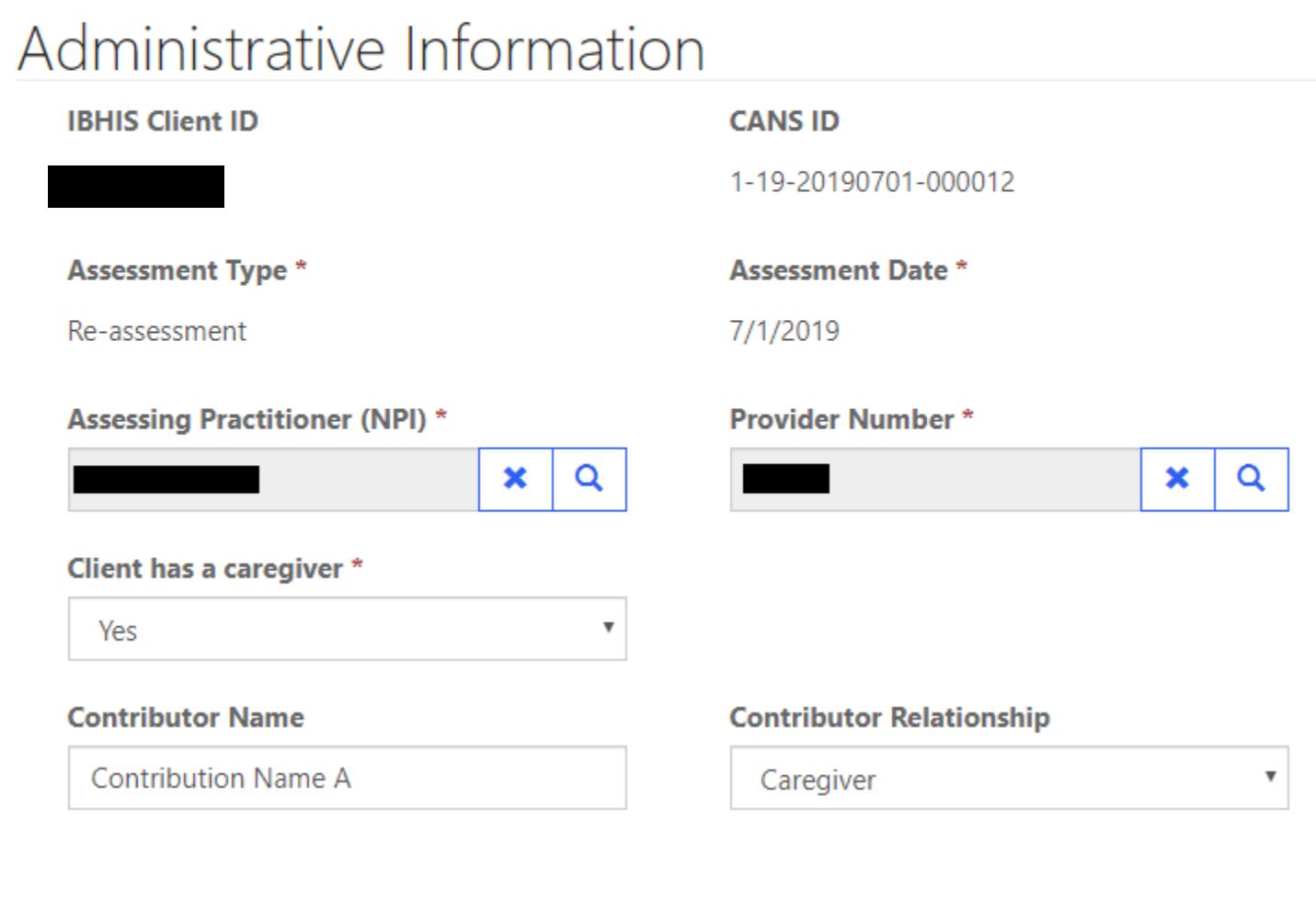

## Delete/Deactivate CANS Assessment:

Click on "Delete", a pop-up window called Deactivate will appear. Click the "Delete" button to confirm deletion/deactivation or click "Cancel" to cancel the deletion/deactivation.

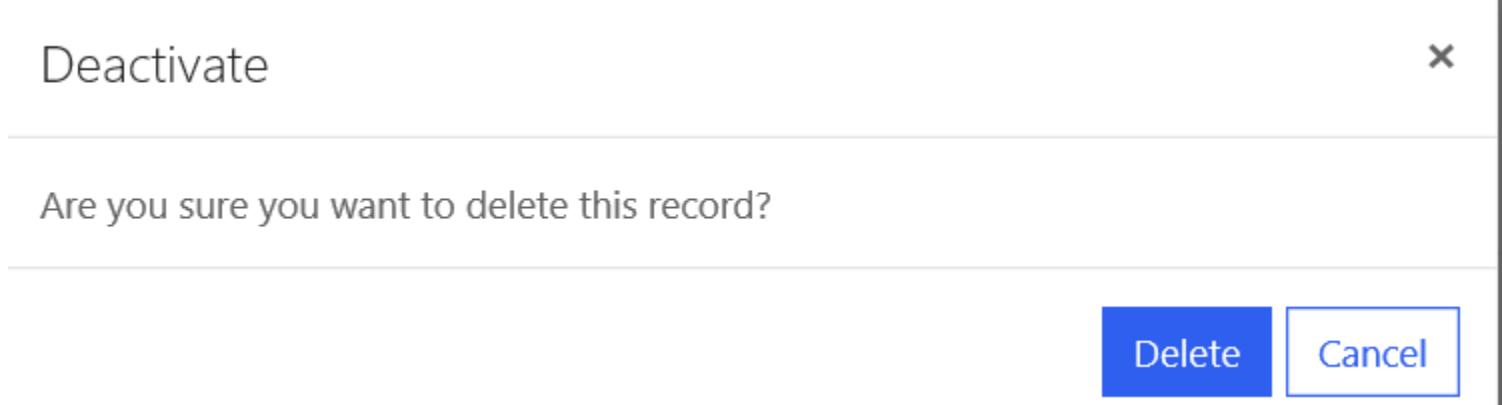